## **Reviewing Direct Deposit Account and Tax Filing Status In Banner Self-Service 9**

- 1. Navigate to the Employee Hub at [http://www.xavier.edu/employees/.](http://www.xavier.edu/employees/)
- 2. Click on **Self-Service**.

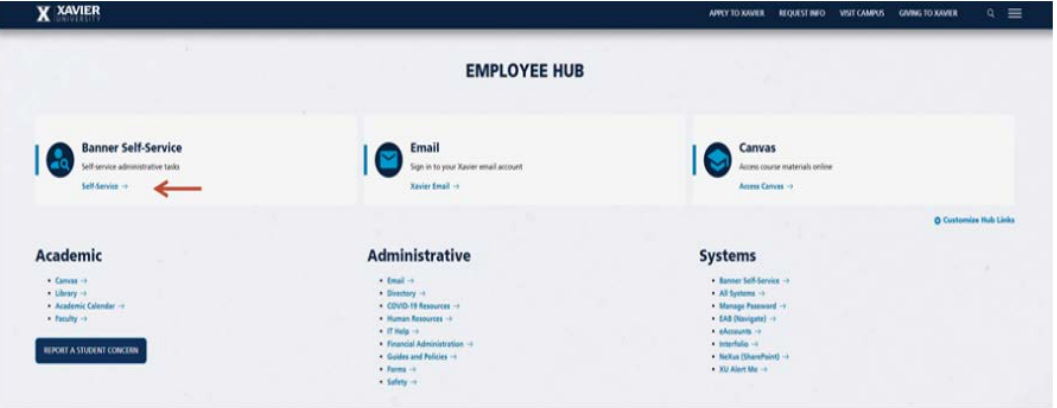

- 3. Enter your Xavier credentials (Full Xavier Email Address and password)
- 4. Click on the Banner menu icon (four-square icon) or press Alt + M, then click on Banner to expand the full navigation bar, as shown below.
- 5. Select "Employee Services" your direct deposit and tax filing information is located on this page.

**\*\*Please note, your entire bank routing and account numbers are not available for viewing within Self-Service. Pease consult your banking to confirm this information.**

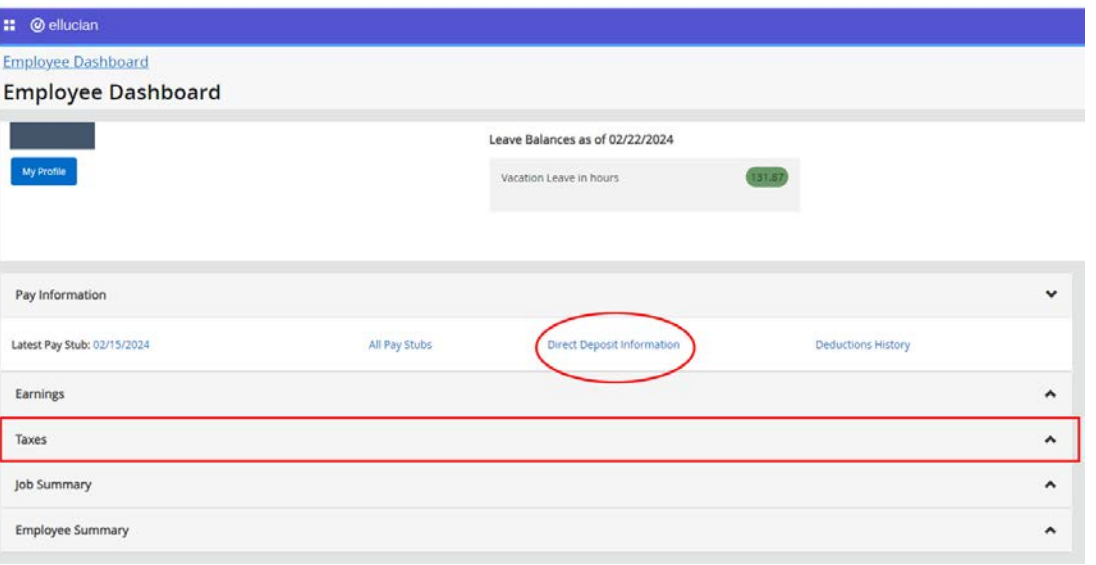

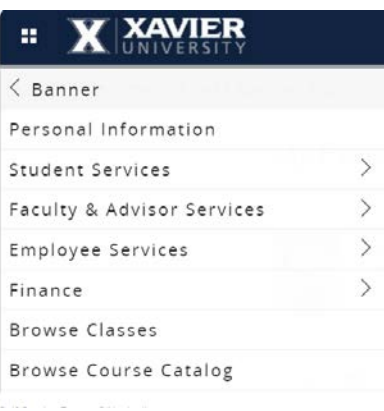